# **Excel VBA**とオシロスコープによる データ測定システムの構築

常三島技術部門 計測制御システムグループ**<sup>a</sup>** 大学院社会産業理工学研究部 理工学域電気電子系**<sup>b</sup>** 北島 孝弘 **(KITAJIMA Takahiro) a** 桑原 明伸 **(KUWAHARA Akinobu) a** 安野 卓 **(YASUNO Takashi) b** 鈴木 浩司 **(SUZUKI Hiroshi) b**

Keywords: Excel, VBA, Windows, Oscilloscope, Data-acquisition

# 1.はじめに

本稿では, Tektronix 製オシロスコープ (TDS2014B)での測定値をエクセル(Excel 2016) で読み込むためのプログラム (VBA)に ついて紹介する。

## 2. 測定器用制御ライブラリ

プログラムと測定器の通信は,測定器メー カで共通規格となっている制御ライブラリ (VISA-COM)を介して行う。ライブラリには, 測定器に対してデータを送受信するための関 数が実装されており,測定器メーカおよびイ ンタフェース(USB,LAN,GPIB)に関係なく プログラムの作成ができる。本稿で使用する オシロスコープは Tektronix 製であるが,サン プルプログラムや参考資料の豊富さから,ラ イブラリは KEYSIGHT の IO LIBRARIES SUITE を利用する。なお,データ取得等の測 定器を制御するためのコマンド(SCPI コマン ド)のうち,機器固有のサブシステムコマンド は測定器により異なるので,製品マニュアル を参照して確認する必要がある。

#### 3.測定準備

今回は,パソコンとオシロスコープをUSB 接続し,測定を行うための前準備として下記 の項目を事前に行う。

- 1. KEYSIGHT Connection Expertで測定器の VISAアドレスを確認
- 2. Excelの開発タブを有効化
- 3. Excel Visual Basic Editorの参照設定で, 「VISA-COM x.x Type Library」を追加 (x.x部分はIO LIBRARIES SUITEのバー ジョンで異なる)

### 4.測定プログラム

オシロスコープ(Ch1)の測定値をエクセル シートに読み込むためのプログラムを表1に 示す。なお,エクセルシートにはActive X ControlsのCommand Button(ここでのボタン名 はCommandButton1)を配置しておく(本稿で 紹介するプログラムの都合上,ボタンはセル J2より右下へ配置)。エクセルシートに配置し たCommand Buttonをダブルクリックすると, Visual Basic Editorのコード作成画面に移動で きる。

プログラムにおける処理の流れを以下に示 す。測定値取得で使用するコマンドはメーカ により異なるので、対象機器の仕様書

(Tektronixの場合, Programmer manual)の確 認が必要である。図1に測定結果の例を示す。

- 1. オシロスコープと接続
- 2. 測定パラメータの設定
- 3. 測定値取得,シートへ入力
- 4. グラフ表示
- 5. 測定終了処理

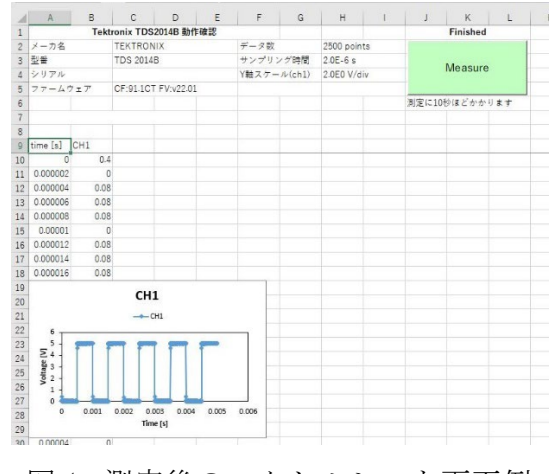

図1 測定後のエクセルシート画面例

表1 プログラムソースコード

```
'オシロスコープから受信する文字列フォーマットは同型番でも異なる場合がある
'筆者らが試した機種では区切り文字でスプリットした後の配列で参照する要素の変更で対応した
Private Sub CommandButton1_Click()
   Dim ws As Worksheet 'Worksheet オブジェクトの作成
   Set ws = ActiveSheet ソアクティブシートオブジェクトを取得
   Dim RM As New VisaComLib.ResourceManager
                         'ResourceManager オブジェクトの作成
   Dim DMM As New VisaComLib.FormattedIO488
                         'FormattedIO488 オブジェクトの作成
   Set DMM.IO = RM.Open("USB0::0x0699::0x0368::C100370::0::INSTR") 
                         'VISA アドレスを指定して計測器と接続
   On Error GoTo VisaComErr 'エラー発生時に実行
   DMM.IO.Timeout = 10000 'タイムアウトまでの時間(ms)
   ws.Cells(1, "J") = "Running" 'セルに現在のステータス表示
   ws.Cells(1, "J").Font.Color = RGB(255, 0, 0) '文字色(Red)を設定
   'オシロスコープの情報取得
   Dim id_str() As String, label() As String
   label = Split("メーカ名,型番,シリアル,ファームウェア", ",") 
   DMM.WriteString "*IDN?" 'オシロスコープへコマンド送信(測定器の ID 取得)
   id str = Split(Replace(DMM.ReadString(), vbLf, ""), ",")
                         'オシロスコープからデータ受信(Replace で改行コード削除)
   For i = 0 To UBound(id_str) '受信データをセルに書き込み
      ws.Cells(2 + i, "A") = label(i) '見出し
      ws.Cells(2 + i, "C") = id_str(i) '受信データ
   Next
   ' アクティブセルの取得(このコードでの測定値データの入力基準位置となる)
   Dim cell row As Integer, cell col As Integer
   Dim act_range As String
   cell row = ActiveCell.Row 'アクティブセルの行番号
   cell col = ActiveCell.Column ' アクティブセルの列番号
   act_range = ActiveCell.Offset(10, 0).Address ' グラフの表示位置(左上)
   ' 測定データ取得(CH1)
   Dim r data As String
   Dim data() As String
   DMM.WriteString "DATa:SOUrce CH1" 'ソースはチャンネル 1 を指定
   DMM.WriteString "WFMPre:ENCdg ASC" 'ASCII フォーマットでデータ取得
   DMM.WriteString "DATa:STARt 1" '測定データの取得範囲(始点)
   DMM.WriteString "DATa:STOP 2500" '測定データの取得範囲(終点)
```

```
'オシロスコープの設定値取得,セルへ入力
Dim r param As String
Dim param() As String
label = Split("データ数,サンプリング時間,Y 軸スケール(ch1)", ",") 
For i = 0 To UBound(label)
    ws.Cells(2 + i, "F") = label(i)Next
DMM.WriteString "WAVFrm?" オシロスコープへコマンド送信(設定値取得)
r param = Replace(DMM.ReadString(), vbLf, "") 'データ受信
param = Split(r_param, ";") 
ws.Cells(2, "H") = LTrim(Split(param(6), ",")(4)) '測定データ数
ws.Cells(4, "H") = LTrim(Split(param(6), ",")(2)) 'Y軸スケール(ch1)
ws.Cells(3, "H") = Split(param(8), " ")(1) & " s" 'サンプリング時間
DMM.WriteString "DATA:SOURCE?" (チャンネル番号取得)
ws.Cells(cell row, cell_col) = "time [s]"ws.Cells(cell_row, cell_col + 1) = Split(Replace(DMM.ReadString(), vbLf, 
 \binom{m}{1}, \binom{m}{1}'測定値の時間情報をセルへ入力
Dim delta_t As Double
delta t = Val(Split(param(8), " ")(1)) 'サンプリング時間
For i = 0 To 2499
    ws.Cells(i + cell_{row} + 1, cell_{col}) = delta_t * iNext
'量子化データから電圧値に変換するために必要な係数(3 個)
Dim value_y As Double, yoff As Double, ymult As Double, yzero As Double
ymult = Val(Split(param(12), " ")(1))
yzero = Val(Split(param(13), " ")(1))
yoff = Val(Split(param(14), " ")(1))
'測定値取得,セルへ入力
DMM.WriteString "CURVe?" '測定値取得コマンド
r data = Replace(DMM.ReadString(), vbLf, "")
data = Split(r data, ",")
For i = 0 To UBound(data)
    If i = 0 Then
       value_y = Split(data(0), " ")(1) '文字列":CURVE"を削除,測定値を残す
    Else
       value y = data(i) <br>
' data(1) 以降はそのままセルに代入
    End If
    ws.Cells(i+cell row+1, cell col+1) = ((value y-yoff)*ymult) + yzeroNext
'グラフ表示
Dim chartobj As Object, chart As chart
Dim p_left As Double, p_top As Double
```

```
Set chartobj = ws.ChartObjects.Add(Range(act range).Left,
    Range(act_range).Top, 300, 200) 'グラフ表示位置とサイズの指定
   Set chart = chartobj.chart
   With chart
       .ChartType = xlXYScatterLines
       .SetSourceData Range(Cells(cell_row, cell_col), Cells(cell_row + 
       UBound(data) + 1, cell col + 1))
       .Axes(xlValue, 1).HasTitle = True ' 縦軸タイトル
      .Axes(xlValue).Format.Line.ForeColor.RGB = RGB(0, 0, 0) 
      .Axes(xlValue, 1).AxisTitle.Text = "Voltage [V]"
      .Axes(xlValue).HasMajorGridlines = False ' 縦軸目盛り線
       .Axes(xlCategory, 1).HasTitle = True '横軸タイトル
      .Axes(xlCategory).Format.Line.ForeColor.RGB = RGB(0, 0, 0) 
      .Axes(xlCategory).TickLabelPosition = xlTickLabelPositionLow
       .Axes(xlCategory, 1).AxisTitle.Text = "Time [s]"
       .Axes(xlCategory).Format.Line.Visible = False ' 横軸表示
      .HasLegend = True '凡例
      .Legend.IncludeInLayout = True
      .Legend.Position = xlTop
       .PlotArea.Format.Line.Visible = msoTrue ' プロットエリア枠線
       .PlotArea.Format.Line.ForeColor.RGB = RGB(0, 0, 0) 
   End With
   DMM.IO.Close Internal Security Service オブジェクト解放
   Set DMM = Nothing ' FormattedI0488 オブジェクトの解放
   Set RM = Nothing The SesourceManager オブジェクトの解放
   Set chart = Nothing
   Set chartobj = Nothing
   ws.Cells(1, "J") = "Finished" ' ステータス表示
   ws.Cells(1, "J"). Font.Color = RGB(0, 0, 0)Exit Sub
VisaComErr: 'エラー発生時に実行されるコード
   DMM.WriteString "*CLS"
   DMM.IO.Close ' IO Resource オブジェクト解放
   Set DMM = Nothing ' FormattedI0488 オブジェクトの解放
   Set RM = Nothing The SesourceManager オブジェクトの解放
   Set chart = Nothing
   Set chartobj = Nothing
   ws.Cells(1, "J") = "Error" ' ステータス表示
   MsgBox "VISA COM エラー" & vbCrLf & Err.Number & ":" & Err.Description
   ws.Cells(1, "J") = "Ready" ' ステータス表示
   ws.Cells(1, "J"). Font.Color = RGB(0, 0, 0)End Sub
```